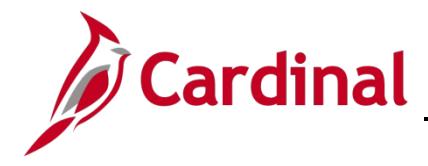

### **What is Cardinal HCM?**

Cardinal Human Capital Management (HCM) integrates human resources, health benefits, time and attendance, and payroll functions into one application. If you are a Commonwealth benefits eligible employee, you can make changes related to your health plan and flexible spending account (FSA) during the upcoming Open Enrollment (OE) period from **Monday, May 1, 2023 to Monday, May 15, 2023.** 

### <span id="page-0-0"></span>**How do I Access Cardinal HCM?**

Access Cardinal by visiting [my.cardinal.virginia.gov.](https://my.cardinal.virginia.gov/)

**First time using Cardinal?** Depending on your agency and the type of email address that is documented for you in Cardinal (personal vs. agency-provided), **you may be required** to register before you can log into Cardinal for the first time.

- **Not sure if you need to register?** Reference the [Cardinal Portal page](https://www.cardinalproject.virginia.gov/portal/) on the Cardinal website for guidance on **who** needs to register in Cardinal.
- **Need to register?** Don't go it alone, this is a complex, multi-step process. To succeed, follow the instructions in the [Cardinal Registration Quick Start Guide.](https://cardinalproject.virginia.gov/sites/default/files/2022-03/Cardinal%20Registration%20Quick%20Start%20Guide.pdf) **Important:** Before you register, you'll need to know your:
	- o 11-digit Cardinal Employee ID assigned in Cardinal upon hire and communicated to you by your agency HR/Benefits Administrator
	- o Primary Email Address documented in Cardinal and communicated to you by your agency HR/Benefits Administrator

**Can't remember your Cardinal password?** Use the [Cardinal Portal page](https://www.cardinalproject.virginia.gov/portal/) on the Cardinal website for support! Once you are in, follow the directions below.

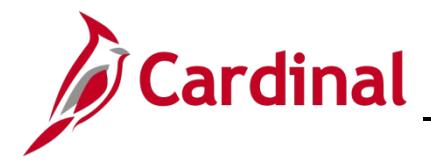

# **Complete your OE elections using Cardinal HCM!**

Starting **Monday, May 1 – Monday, May 15**, you may submit your OE elections in Cardinal, follow the step-by step directions below to complete your OE elections.

New to Cardinal? Use the directions under the **[How do I Access Cardinal HCM](#page-0-0)** section above.

**Prefer step-by-step instructions with pictures?** For more detailed instructions on completing OE, refer to the [How to Make Open Enrollment Elections](https://www.cardinalproject.virginia.gov/sites/default/files/2022-04/ESS_How%20to%20Make%20Open%20Enrollment%20Elections.pdf) job aid.

**View Current Benefit Elections and Begin Open Enrollment Process** 

- 1. Access Cardinal by visiting [https://my.cardinal.virginia.gov](https://my.cardinal.virginia.gov/)
- 2. Once in Cardinal, click on the **Human Capital Management (HCM)** link.
- 3. Click on the **Benefit Details** tile.
- 4. Click the **Benefits Enrollment** list item (left-hand side of the screen).
- 5. Click the Start (or Re-Elect) button to begin or update elections for this Open Enrollment event

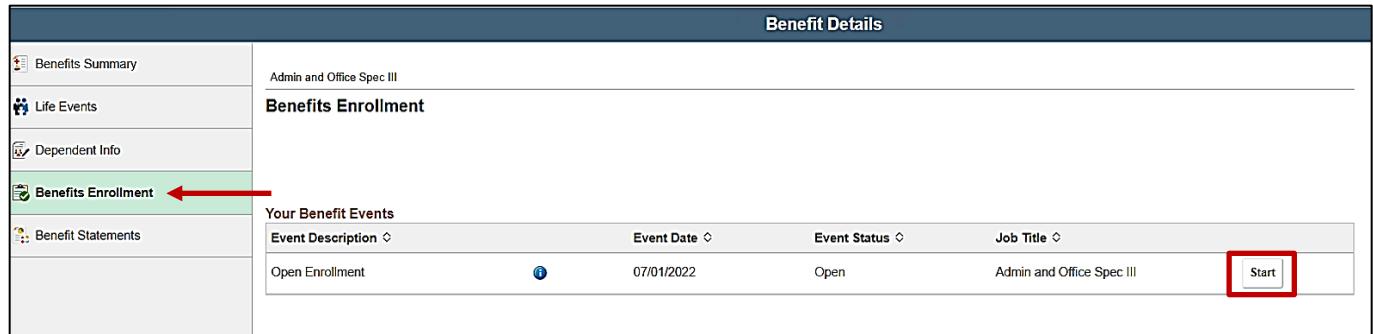

- 6. Click the **Medical** tile to begin the OE process.
- 7. Review your existing dependents covered under your health plan to determine if changes are needed.

If you do not need to add a dependent, [skip to Step 29.](#page-3-0) 

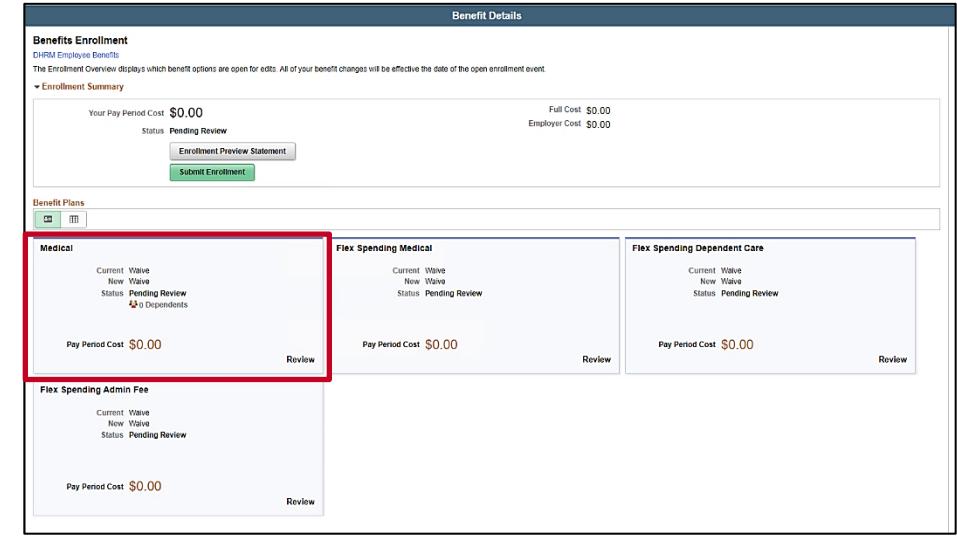

# **Cardinal HCM**

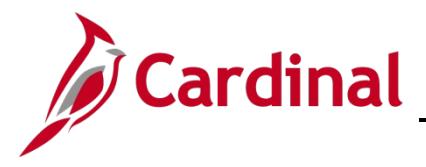

**Cardinal's Quick Guide to Open Enrollment** 

### **Add a Dependent**

- 8. Click the **Add Dependent** button.
- 9. Click the **Add Individual** button.
- 10.Click the **Add Name** button.
- 11.Enter your dependent's name information.
- 12.Click the **Done** button.
- 13.Input your dependent's **Date of Birth** and **Gender**.
- 14.Select "Child" or "Spouse" in the **Relationship to Employee**.
- 15.Select your dependent's marital status using the **Marital Status** dropdown button.
- 16.The **Student** field defaults to "No". This field is not tracked in Cardinal nor transmitted to the Health Benefits Vendor.
- 17.The **Disabled** field defaults to "No" and cannot be changed.

**Note:** For questions, contact your agency Benefits Administrator.

- 18.The **Smoker** field defaults to "No**"**. This field is not tracked in Cardinal nor transmitted to the Health Benefits Vendor.
- 19.If your dependent has the same address as you do, verify that the **Address** section is set to "Same as mine".

**Note:** If your dependent has a different address than you, edit accordingly.

- 20.Click the Add National ID button.
- 21.Complete the **Country**, **National ID Type**, and **National ID (SSN)** fields for the dependent. More than one National ID? See the [step-by-step job aid.](https://www.cardinalproject.virginia.gov/sites/default/files/2022-04/ESS_How%20to%20Make%20Open%20Enrollment%20Elections.pdf)
- 22.Click the **Done** button.
- 23.Skip the **Add Phone/Add Email** buttons, this information is not required for dependents.
- 24.Click the **Save** button in the top right-hand corner.

**Note:** If you don't have an SSN for your dependent, you can still save. However, your agency Benefits Administrator will reach out to obtain the SSN.

**Do not miss your Open Enrollment deadline.** When adding dependents to coverage, supporting documentation is required that provides proof of eligibility.

If you **do not** have the documentation, you **can still submit** your election request. Health care coverage will not be effective until approved documentation is received.

You have an additional 60-days from the end of the Open Enrollment period to submit the eligibility documents to your agency Benefits Administrator.

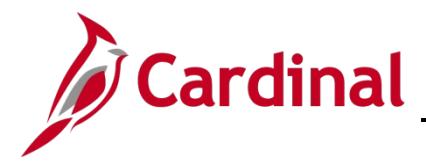

- 25.A **Saved Successfully** message displays in a pop-up window.
- 26.Click the **OK** button.
- 27.Repeat Steps 8 26 as required until all dependents are added.
- <span id="page-3-0"></span>28.After all dependents are added, click the **Close (X)** icon in the upper right-hand corner.

#### **Select/Update Health Medical Plan**

- 29.Under the **Enroll Your Dependents** section, choose the blue **Enroll** checkbox option for the appropriate dependent(s) **you want enrolled for the new plan year**. **Note:** If you uncheck the dependent, you are removing that dependent from coverage.
- 30.Under the **Enroll in Your Plan** section, click the **Select** button to select the applicable Benefits Plan.
- 31.Click the **Done** button in the upper right-hand corner.
- 32.The **Medical** tile now displays the coverage selected, the number of dependents enrolled, the Pay Period Cost (or annual, depending on your agency), and the Status field updated to "Changed".

#### **Elect/Update Flexible Spending Accounts**

- 33. If you are not enrolling in a Flexible Spending Account (FSA), [skip to Step 36.](#page-4-0)
- 34.Flex Spending Medical and/or Flex Spending Dependent Care. **Note**: If you use these plans, **you must re-elect each year!**
	- a. Click the Flex Spending Medical tile (or the Flex Spending Dependent Care tile).
	- b. Click the **Select** button to elect Medical Flex Spending (or Flex Spending Dependent Care).
	- c. Enter the amount in the **Annual Pledge** field. The amount entered must be the amount you want to come out of your pay for the **entire** plan year.
	- d. Click the **Done** button in the upper right-hand corner.

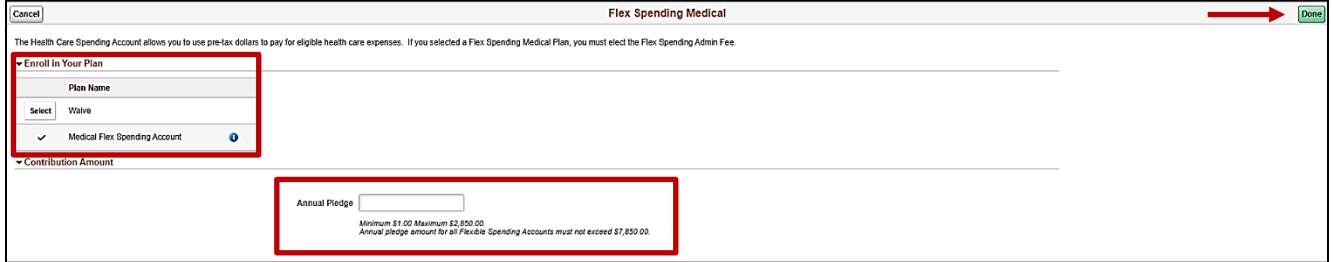

35.Skip the **Flex Spending Admin Fee** tile, this is automatically elected for anyone enrolling in an FSA.

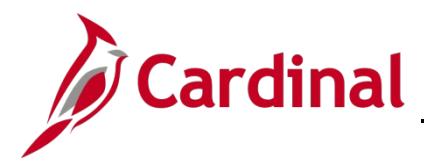

### **FINAL STEP**

#### <span id="page-4-0"></span>36.Click the **Submit Enrollment** button to complete Open Enrollment! **This step must be completed to submit your open enrollment elections.**

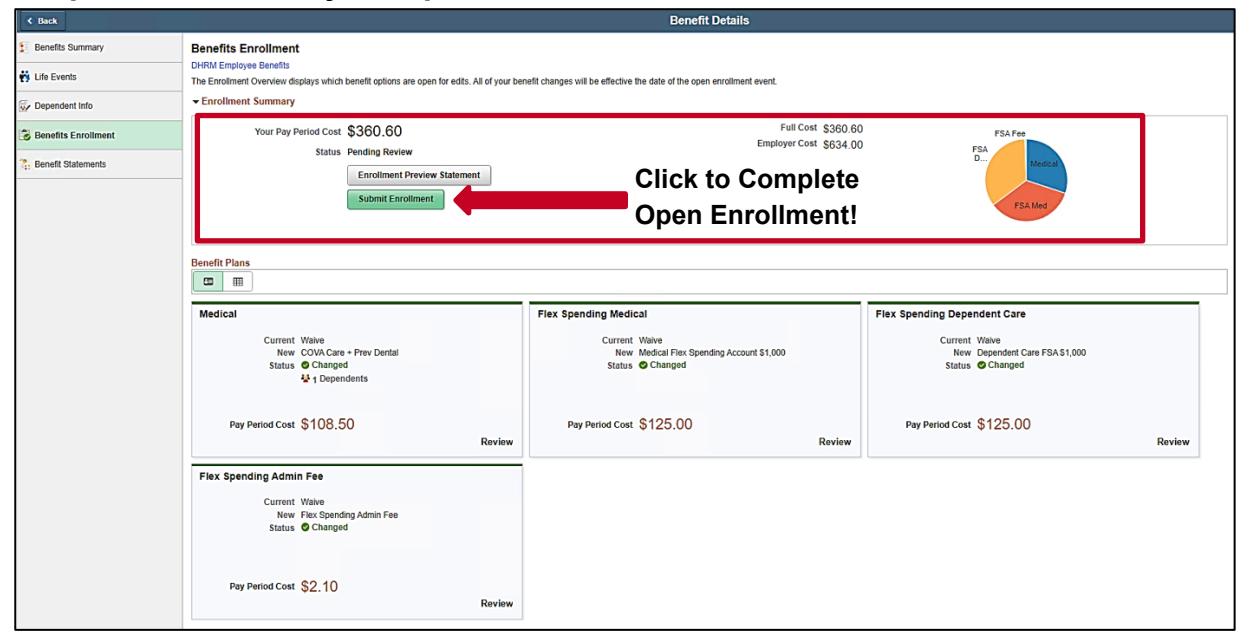

You will receive an automated email from the Cardinal system overnight directing you to log into Cardinal to review your Confirmation Statement for Open Enrollment.

**Questions?** Contact your agency Benefits Administrator.

**Moved lately?** Make sure your phone number, email, and home address are correct! You may be able to update it yourself (depending on your agency), if not contact your agency HR/Benefits Administrator to update.

Tip: Use the [How to View and Update Personal Data](https://www.youtube.com/watch?v=GxhqBqnBD88&t=1s) video for support on updating your personal data.